University of Wollongong

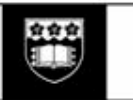

## **USER GUIDE**

### **CASUAL ACADEMIC TIMESHEETS ON-LINE**

1. **Login** to Web Kiosk and access the Academic Timesheet by clicking

<My Pay> <Timesheets> <Academic Timesheets>

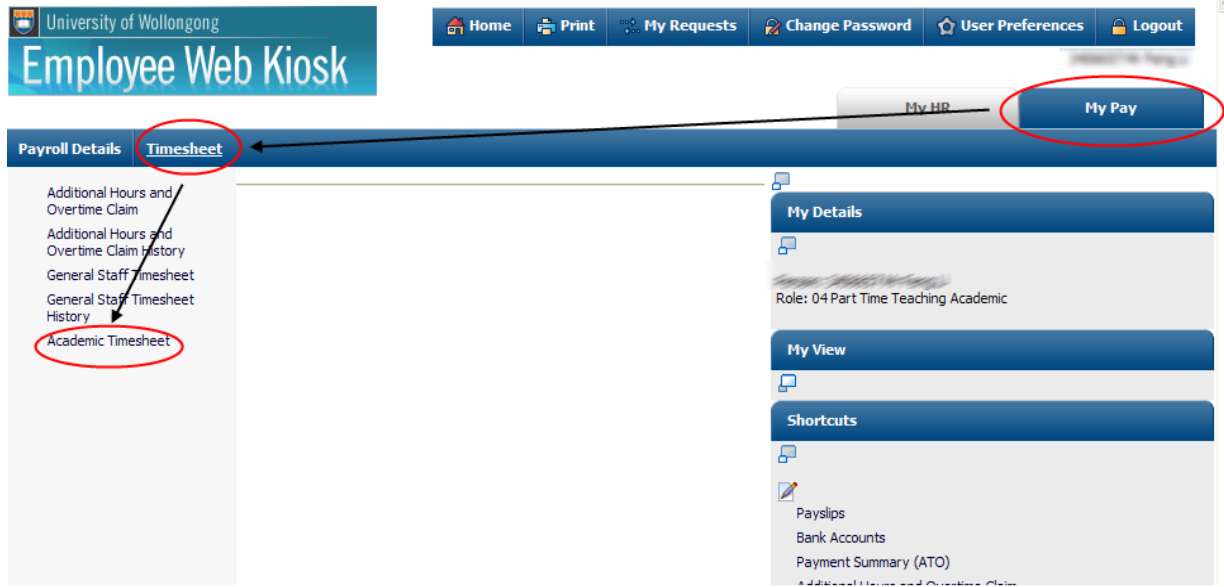

2. Enter the timesheet **'Start Date'** – this is the first date of work for the timesheet period you're claiming. Select the **'Academic Calendar'** – for 2011, it's 'UW ACAD 2011' as shown.

Click **'Find Employee Jobs'** – the system will search for all valid jobs as at the 'Start Date' entered.

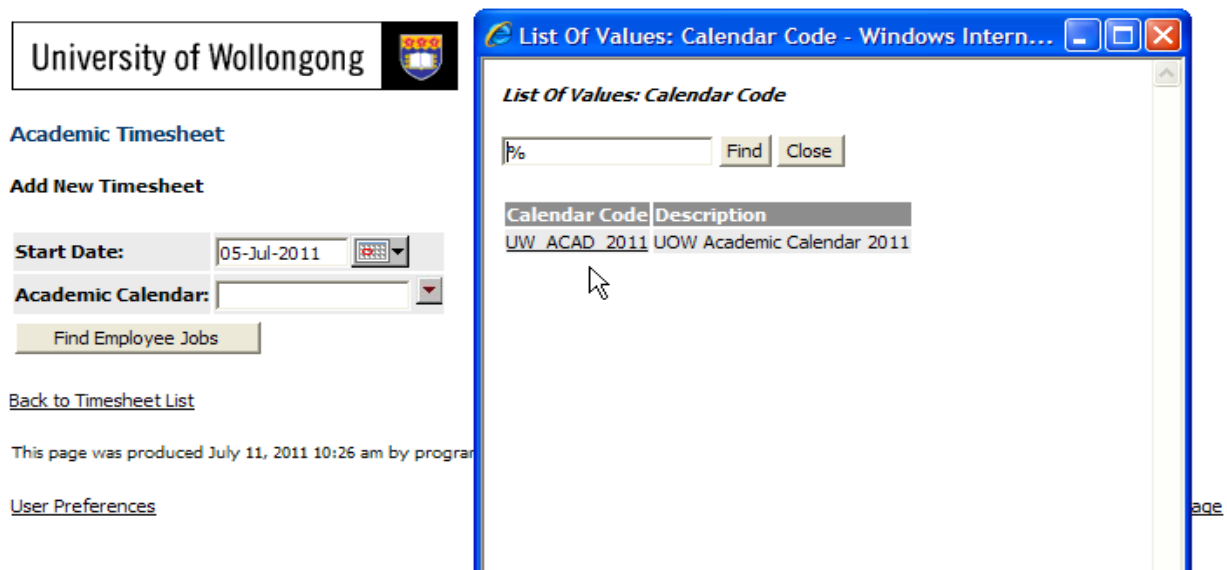

3. Select the appropriate **'Job No'**. Click 'Continue'.

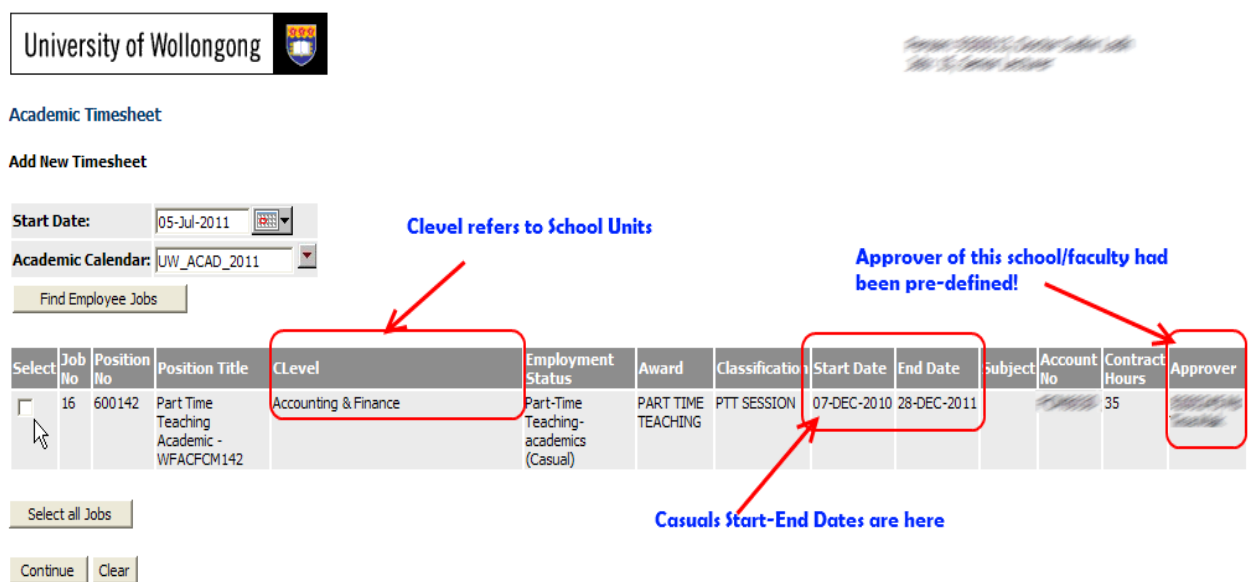

4. The 'Timesheet' page will then be displayed.

Select the **'Work Date'** – this is the date on which the hours to be claimed were worked.

Enter the **'Units'** – this is the number of hours worked.

Select the **'Award'** – drop down box lists academic pay rates, choose the rate for the hours worked.

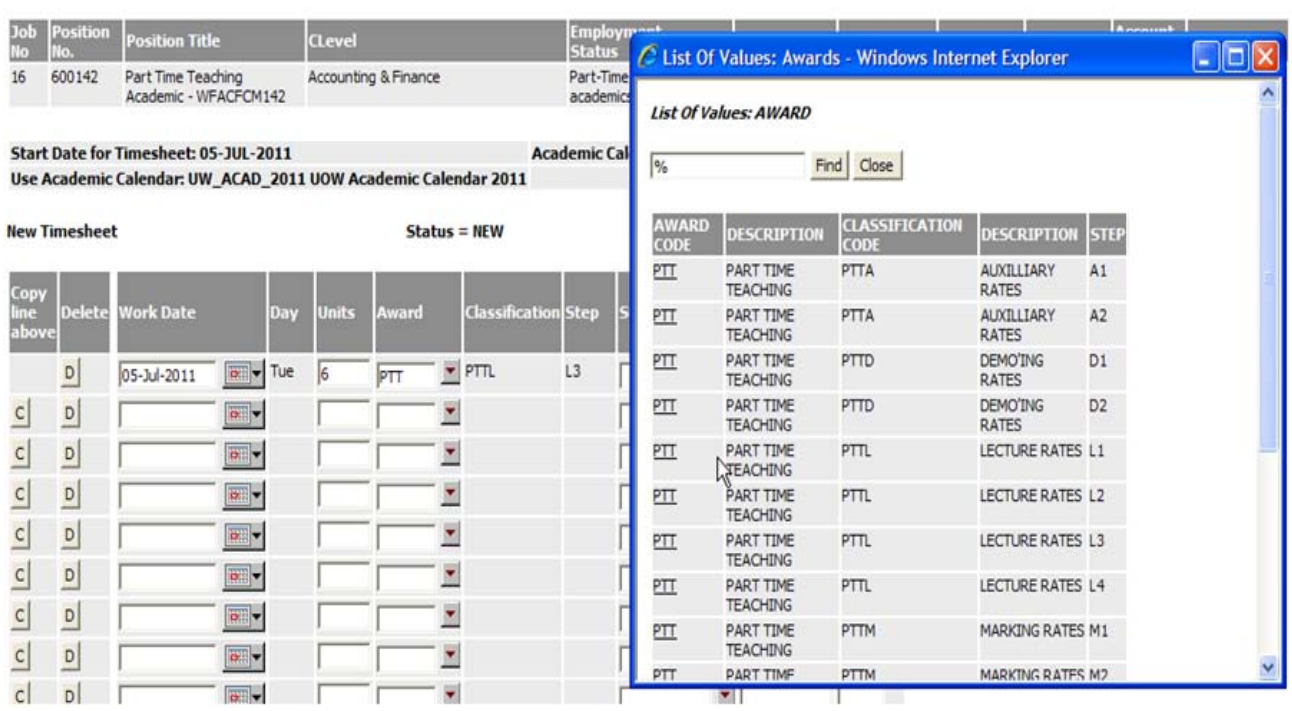

#### **Academic Timesheet**

5. Choose the **'Subject'** – select the relevant subject from the drop down list. If your subject is not found, choose 'Other'.

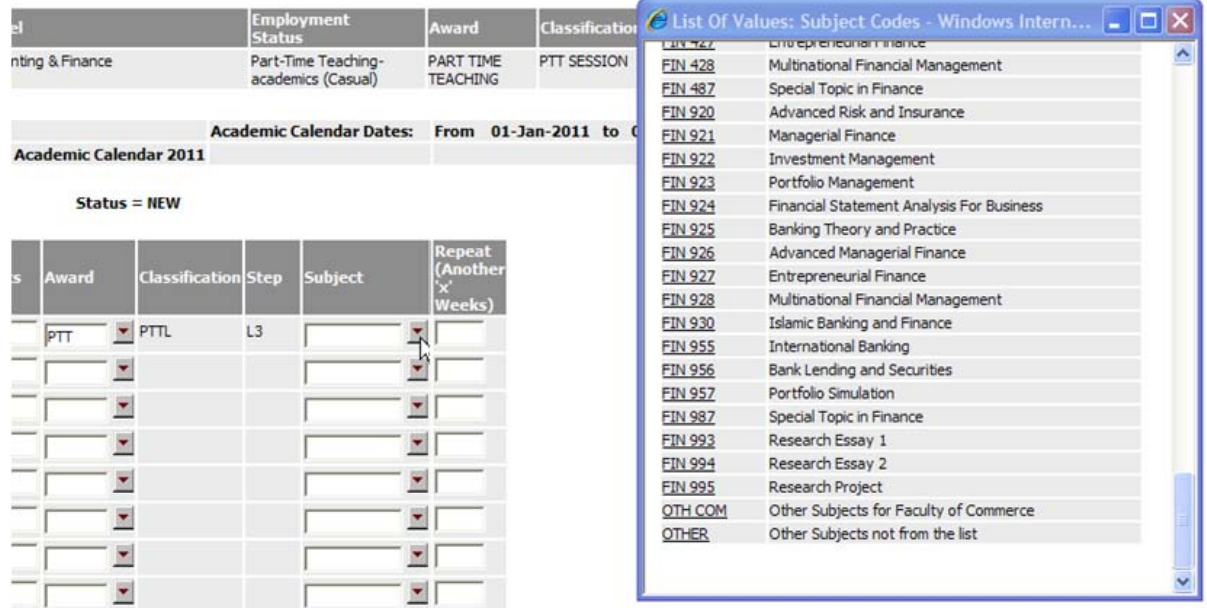

#### 6. **FOR REPEAT TIMESHEETS ONLY**

If you are submitting a 'Repeat Timesheet', enter the **number of weeks** to be repeated.

Then click **'Expand Repeats'** to display all dates within the 'Repeat' period.

![](_page_2_Picture_38.jpeg)

You can **manually adjust** for Public Holidays, Recess Breaks or Non-Working dates within the range. Use [C] or [D] Button on left to Copy or Delete timesheet line.

Click **[Refresh]** or [Expand Repeats] to update the summary.

7. You may also leave **additional comments**in the 'Job Summary' section to support your claims or give any further information relating to your timesheet hours.

![](_page_3_Picture_76.jpeg)

#### **Timesheet Summary Details**

Hide Job 16

![](_page_3_Picture_77.jpeg)

8. TO SAVE AND RETURN TO THE TIMESHEET LATER

Click **"Save"** to save your timesheet without submitting to your approver. Later you may access this saved timesheet, make amendments or fill in further details before submission.

TO SUBMIT THE TIMESHEET FOR APPROVAL

Review and check the content for accuracy and completeness.

Click **"Save and Submit"** to save and send the timesheet for approval.

![](_page_4_Picture_82.jpeg)

**New Timesheet** 

 $Status = NEW$ 

**Academic Calendar Dates: From 01-Ja** 

Use Academic Calendar: UW\_ACAD\_2011 UOW Academic Calendar 2011

![](_page_4_Picture_83.jpeg)

If any details in the timesheet are not correct, you can **'Unsubmit'** the timesheet, amend details, and re-submit to your approver.

![](_page_4_Figure_6.jpeg)

#### **"TIMESHEET APPROVED" NOTIFICATIONS**

If you have a **UOW email address**, once your timesheet is approved, you will receive the following message:

![](_page_5_Picture_2.jpeg)

If you **do not** have a UOW email address, you will not receive this notification, however, you can view the status of your claims at any time in the 'Existing Timesheets' screen. Approved timesheets will no longer appear in the summary screen as follows:

![](_page_5_Picture_50.jpeg)

This page was produced August 26, 2011 11:37 am by program WK8276 (revision 12.5)

**User Preferences** 

#### **"TIMESHEET REJECTED" NOTIFICATIONS**

If you have a **UOW email address**, and your timesheet is NOT approved, you will receive the following message:

![](_page_6_Picture_2.jpeg)

You can view the rejected timesheet via the 'Existing Timesheets' screen and modify as required. Be sure to check 'Comments' from your Approver . Then modify, and resubmit.

![](_page_6_Figure_4.jpeg)

If you **do not** have a UOW email address, you will not receive this notification, however, you can view the status of your claims at any time in the 'Existing Timesheets' screen, and REJECTED timesheets will be shown as follows:

![](_page_7_Picture_86.jpeg)

You can view the rejected timesheet via the 'Existing Timesheets' screen and modify as required. Be sure to check 'Comments' from your Approver . Then modify, and resubmit.

![](_page_7_Figure_3.jpeg)

# *PAYROLL SUPPORT Please contact your Payroll Officer*

*<https://intranet.uow.edu.au/personnel/staffservices/contacts/index.html>*